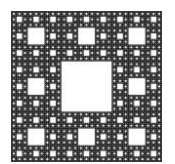

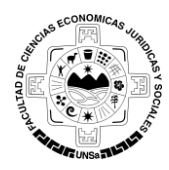

**FACULTAD DE CIENCIAS ECONÓMICAS, JURÍDICAS Y SOCIALES UNIVERSIDAD NACIONAL DE SALTA**

# **PROCEDIMIENTO PARA REALIZAR COPIA DE SEGURIDAD DE CURSOS DE LA PLATAFORMA MOODLE**

Para hacer una copia de seguridad o respaldo de un curso que está en la plataforma Moodle usted deberá ingresar en la plataforma y al curso correspondiente. Una vez dentro del curso deberá buscar el símbolo de rueda y hacer clic ahí, se desplegará un menú de Opciones del Curso. Hacer clic en Copia de seguridad (ver Figura 1).

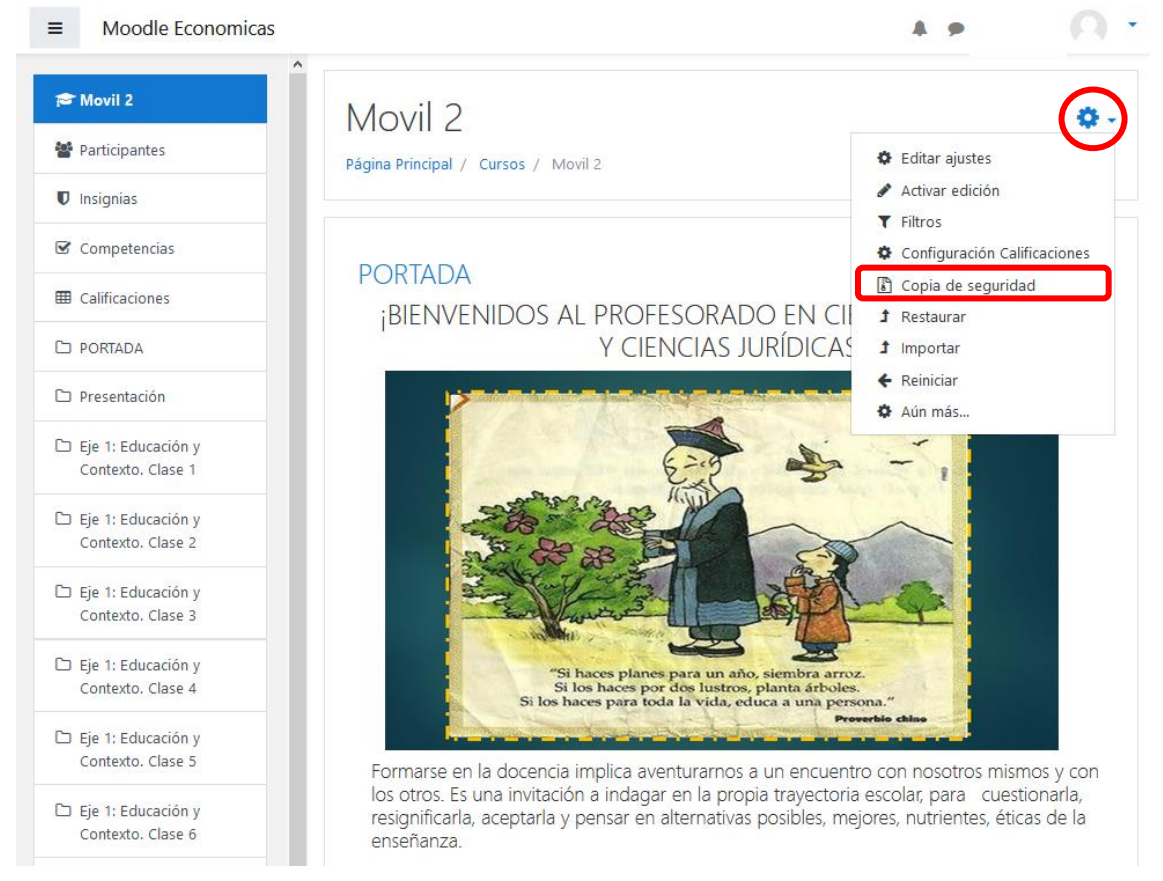

*Figura 1*

A continuación los pasos:

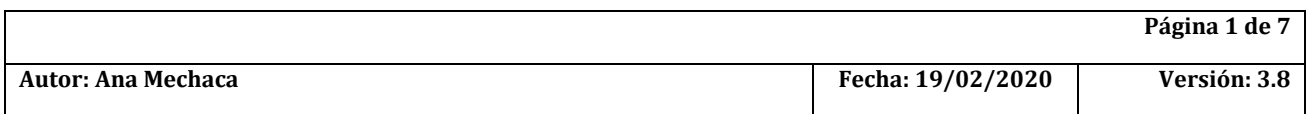

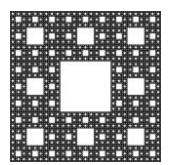

**FACULTAD DE CIENCIAS ECONÓMICAS, JURÍDICAS Y SOCIALES UNIVERSIDAD NACIONAL DE SALTA**

# **PROCEDIMIENTO PARA REALIZAR COPIA DE SEGURIDAD DE CURSOS DE LA PLATAFORMA MOODLE**

## **1. Ajustes iniciales.**

En este paso se muestra una ventana donde puede seleccionar las opciones que requiera para realizar el respaldo. Por defecto algunos se encuentran marcados, usted puede marcar o desmarcar cualquier opción. Luego, presionar el botón Siguiente (ver Figura 2)

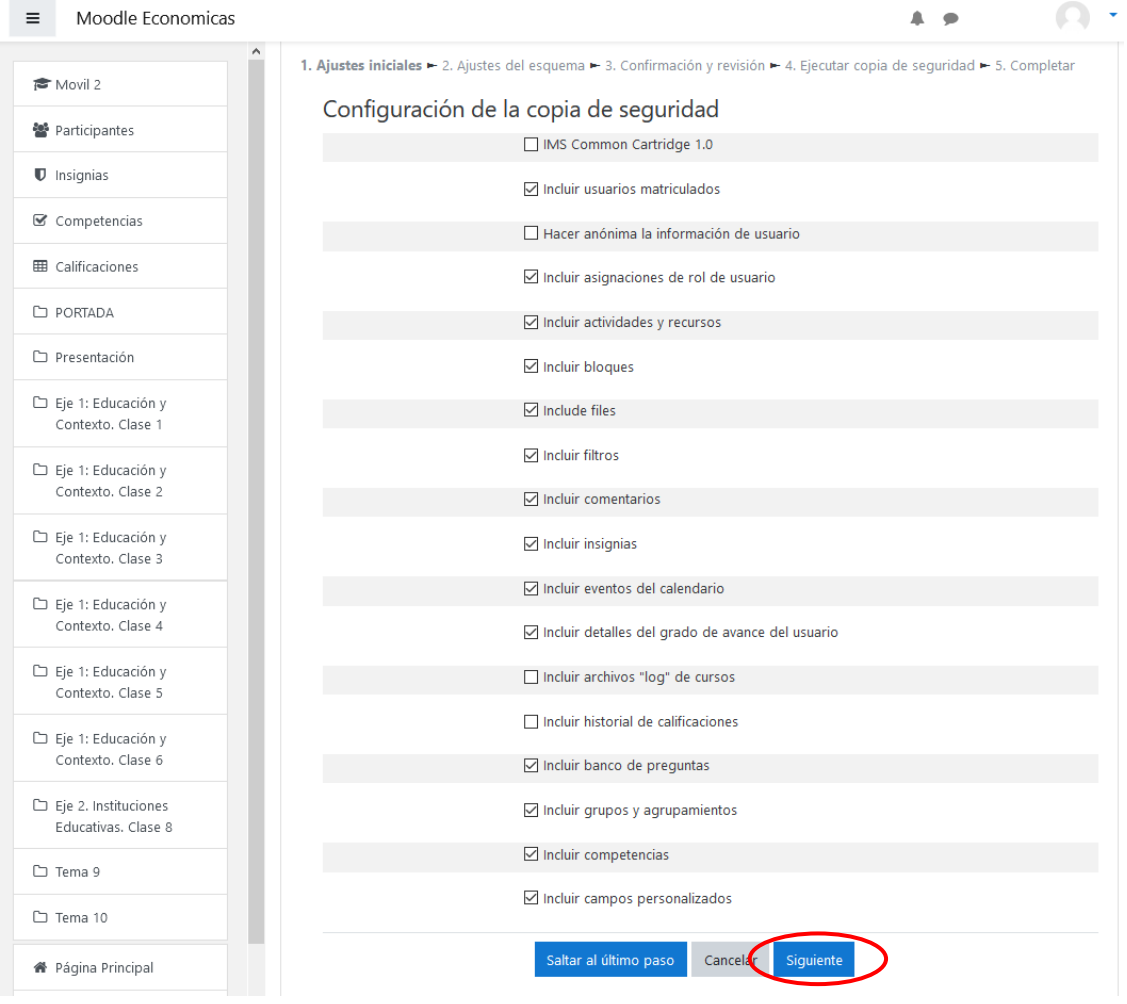

*Figura 2*

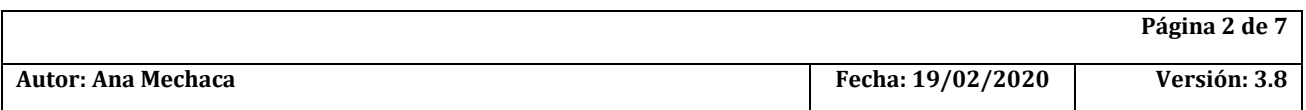

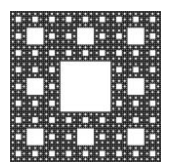

**FACULTAD DE CIENCIAS ECONÓMICAS, JURÍDICAS Y SOCIALES UNIVERSIDAD NACIONAL DE SALTA**

# **PROCEDIMIENTO PARA REALIZAR COPIA DE SEGURIDAD DE CURSOS DE LA PLATAFORMA MOODLE**

### **2. Ajustes del esquema**

Se muestra una ventana (ver Figura 3) en la que puede seleccionar las opciones que requiera para realizar el respaldo. Por defecto algunos se encuentran marcados, usted puede marcar o desmarcar cualquier opción.

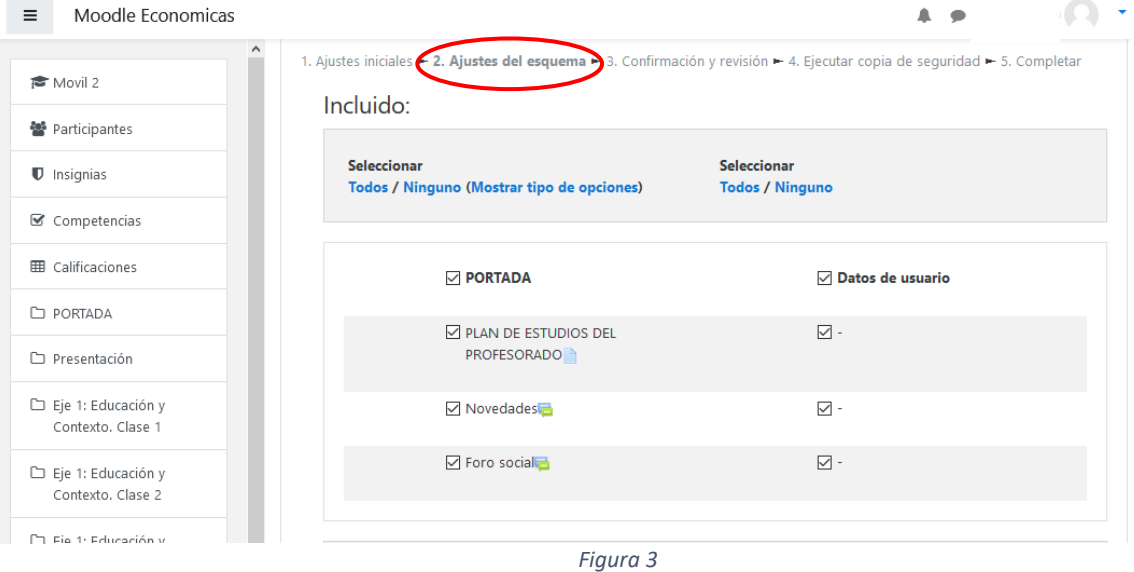

#### Luego, presionar el botón Siguiente (ver Figura 4)

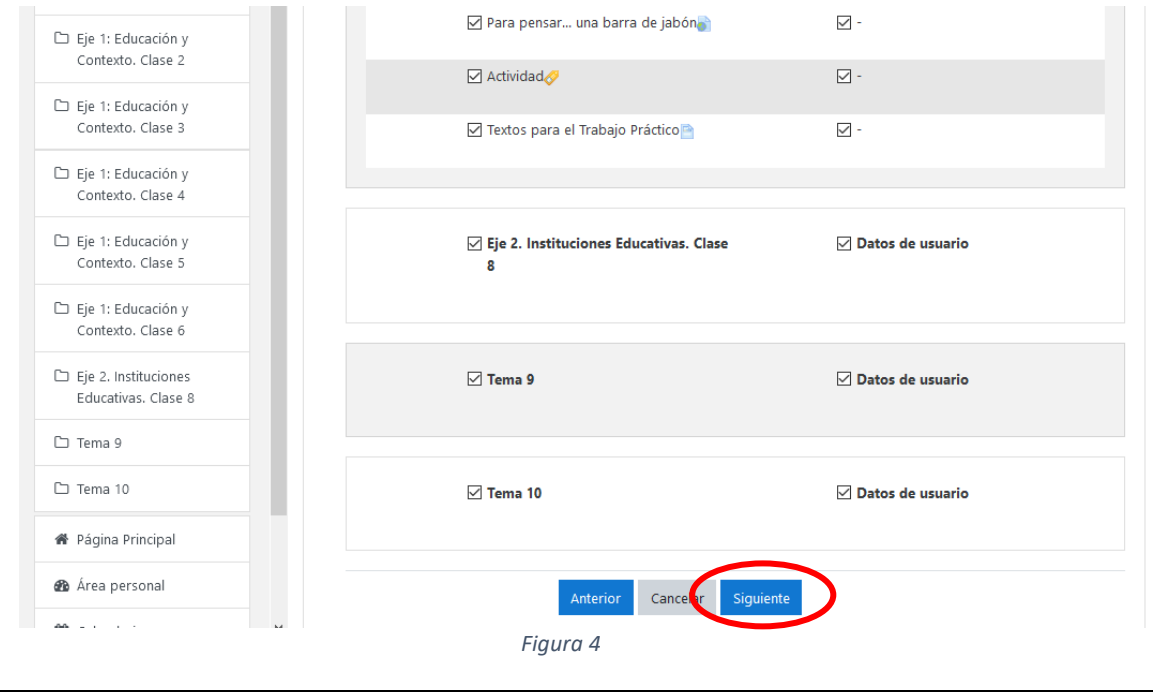

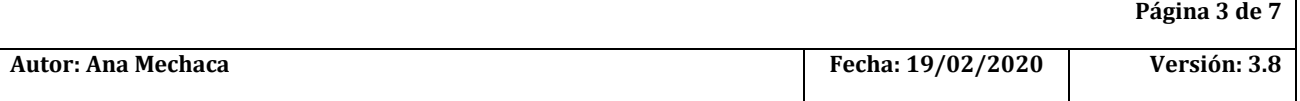

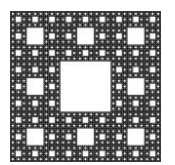

**FACULTAD DE CIENCIAS ECONÓMICAS, JURÍDICAS Y SOCIALES UNIVERSIDAD NACIONAL DE SALTA**

# **PROCEDIMIENTO PARA REALIZAR COPIA DE SEGURIDAD DE CURSOS DE LA PLATAFORMA MOODLE**

### **3. Confirmación y Revisión**

En este paso se pide que asigne un nombre al archivo de respaldo. El nombre del archivo es un campo obligatorio

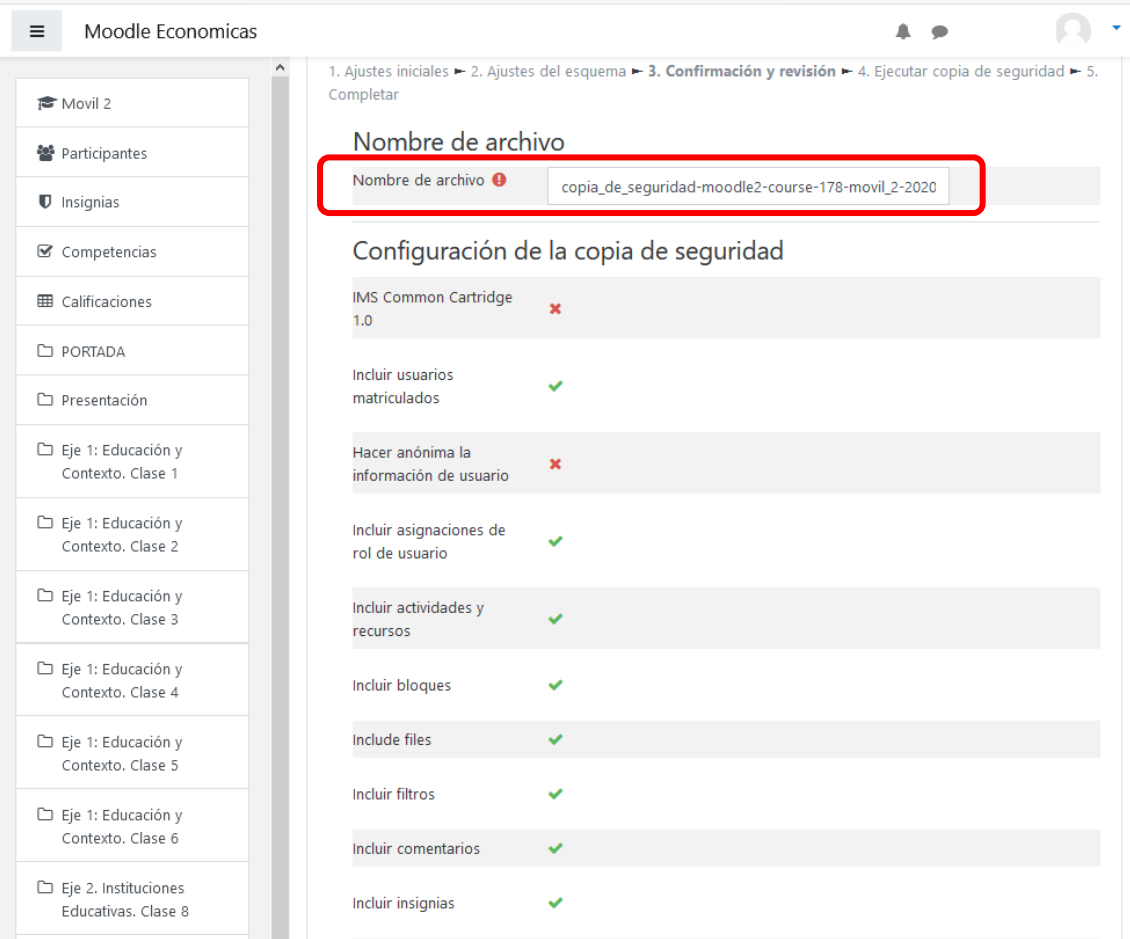

*Figura 5*

También muestran los datos y elementos que serán respaldados. Si la información es correcta, presionar el botón *Ejecutar copia de seguridad* (ver Figura 6). De lo contrario, puede volver al paso anterior o cancelar el respaldo.

![](_page_3_Picture_75.jpeg)

![](_page_4_Picture_0.jpeg)

**FACULTAD DE CIENCIAS ECONÓMICAS, JURÍDICAS Y SOCIALES UNIVERSIDAD NACIONAL DE SALTA**

# **PROCEDIMIENTO PARA REALIZAR COPIA DE SEGURIDAD DE CURSOS DE LA PLATAFORMA MOODLE**

![](_page_4_Picture_43.jpeg)

*Figura 6*

![](_page_4_Picture_44.jpeg)

![](_page_5_Picture_0.jpeg)

**FACULTAD DE CIENCIAS ECONÓMICAS, JURÍDICAS Y SOCIALES UNIVERSIDAD NACIONAL DE SALTA**

# **PROCEDIMIENTO PARA REALIZAR COPIA DE SEGURIDAD DE CURSOS DE LA PLATAFORMA MOODLE**

### **4. Ejecutar Copia de Seguridad**

Este paso realiza la copia de seguridad del curso (ver Figura 7).

![](_page_5_Picture_113.jpeg)

*Figura 7*

### **5. Completar**

Una vez finalizada la copia de seguridad, presionar el botón Continuar (ver Figura 8).

![](_page_5_Picture_10.jpeg)

![](_page_5_Picture_114.jpeg)

![](_page_5_Picture_115.jpeg)

![](_page_6_Picture_0.jpeg)

**FACULTAD DE CIENCIAS ECONÓMICAS, JURÍDICAS Y SOCIALES UNIVERSIDAD NACIONAL DE SALTA**

# **PROCEDIMIENTO PARA REALIZAR COPIA DE SEGURIDAD DE CURSOS DE LA PLATAFORMA MOODLE**

A continuación muestra la siguiente ventana donde podrá descargar la copia de seguridad del curso realizada.

![](_page_6_Picture_52.jpeg)

*Figura 9*

![](_page_6_Picture_53.jpeg)